## Zoom student account activation

This step-by-step tutorial will show you how to create a zoom account with your school email address (only applies to you if you have not created an account in Zoom using your school email address).

1. Go to https://stisd-net.zoom.us and click on the "Sign in" button

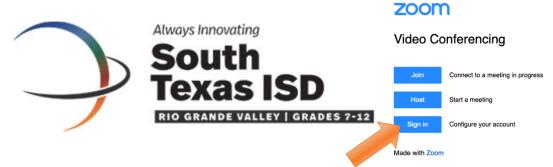

2. Sign in to Zoom using **your STISD credentials** (Username: school e-mail, Password your email password)

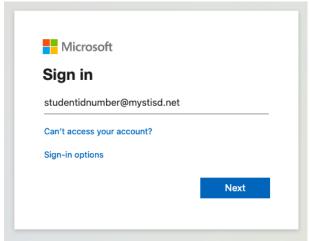

3. Type in your school email password., then click on the "Sign In" button.

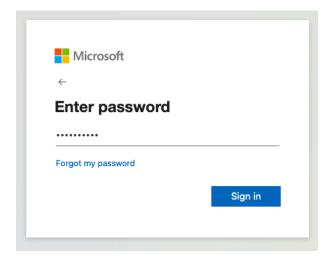

## If using the Zoom App, please follow these steps:

1. Open your Zoom app, click on the "Sign in with SSO" button and type in *stisd-net* as the company domain. Click on the "Continue" button to go to the next step.

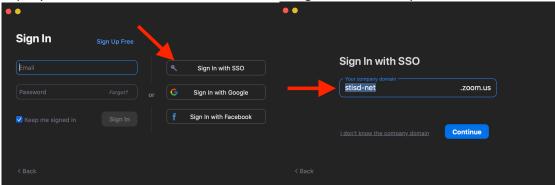

2. If prompted to sign in, please type in your Office365 credentials (email address account and email password).

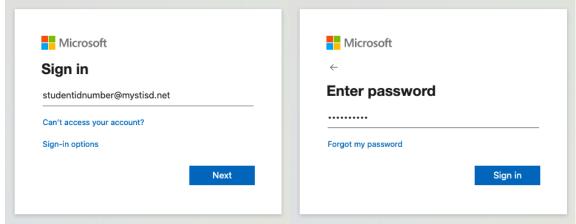

- 3. After you type in your credentials, you have successfully created your account in Zoom and now you will use your school email address to login to your Zoom sessions.
- 4. You are now done.